## Scheduling Students through ADIN At-a-glance

|                                                                | RESOURCES to get started                                                                                                    |  |  |
|----------------------------------------------------------------|----------------------------------------------------------------------------------------------------|--|--|
|                                                                | https://www.it.iastate.edu/remotework                                                                                                    |  |  |
| VPN                                                            | In order to access ADIN from a remote work station, VPN will be needed. <a href="https://iastate.service-now.com/it?id=kb">https://iastate.service-now.com/it?id=kb</a> article&sys id=321d8626dbb3085021c022d40596196d                                                                                                    |  |  |
|                                                                | and <a href="https://it.engineering.iastate.edu/how-to/install-and-connect-to-vpn-pc/#install-vpn">https://it.engineering.iastate.edu/how-to/install-and-connect-to-vpn-pc/#install-vpn</a>                                                                                                    |  |  |
| TS or TU                                                       | Student Scheduling System                                                                                                    |  |  |
| FUNC = SU<br>ID/SSN<br>TERM                                    | Schedule Update Screen Enter 9 digit University ID number Be sure you are updating the CORRECT term! F 20 or 1 20 or S 20                                                                                                    |  |  |
| DATE ACTION REF- DEPT- COURSE SECT- CREDIT PNP-                | Defaults with today's date. No need to adjust.  A  Enter reference number, (if you know it) or 2-5 digit department code. Spacing is important! M E (M space E, not ME) 3 digit number, may also include a letter (L-lab, H-honors, X-experimental) 1 or 2 digits. If 1, be sure to right-justify (section 1= _1 = space 1) You may leave credits blank, unless its variable. Leave this line blank as well |  |  |
| Example:                                                       | FUNC SU ID/SSN 999999999 I TERM F 20 NAME doe john    STUDENT SCHEDULE DISPLAY/UPDATE  DATE 05 13 20 ACTION a REFERENCE DEPT COURSE SECT CRDT 2044600 AGRON 592 XW 3.0 DEPT engl COURSE 150 SECT 5 CREDIT PNP                                                                                                    |  |  |
| Confirmation<br>at bottom<br>when<br>successfully<br>completed | SEM HRS 6.0 0-CREDIT- 0 0.0 R-CREDIT- 0 ADD COMPLETE FOR ENGL 150 SECTION 5                                                                                                    |  |  |

## **Using Course Section Browse (CB)**

If you do not know a section, or want to review options.

From the students **SU** screen, type F6.

This will bring up the CB system.

Type DEPT and COURSE, then ENTER.

```
FUNC CB ID/SSN 999999999 I TERM F 20 NAME DOE JANE MARIE
                       COURSE SECTION BROWSE
               DEPT ENGL COURSE 150
   REF#
                         --LIMITS--- ---ENRLT--- CTL 1/2 ---
       -DEPT-COURSE- CRDT TDY LTM MAX
                                     OTH LTM TTL ENR SEM MTWF
   *** ENGL 150
                     3.0
                           0
                              24
                                  24
                                       0
                                           0
   *** ENGL 150 2 3.0 22 0 24 22
                                           0 22 ROS
```

Asterisk or number on far left indicates seats available.

```
COURSE SECTION BROWSE
   REF#
                DEPT ENGL COURSE 150
                                     SECT 4
                         --LIMITS---
                                     ---ENRLT--- CTL 1/2 -----TIME
        DEPT-COURSE- CRDT TDY LTM MAX
ACTN
                                      OTH LTM TTL ENR SEM MTWRFS ST
    **
        NGL
             150
                   4
                     3.0
                           0 24 24
                                       0
                                           0
                                               0 AFE
                                                         М
                                                           W F
     6 ENGL 150
                  5 3.0
                         20
                               0 24
                                       14
                                              14
                                                         Μ
                                                           ₩F
    ** ENGL
                  6 3.0
             150
                          20
                               0 24
                                       20
                                             20
                                                           W
     8 ENGL
             150
                   7 3.0
                          20
                               0 24
                                       12
                                              12 ROS
                                                          Τ
```

Typing **A** to the left of the desired section line, then **F6** will pull the seat into the student's **SU** schedule screen to be registered.

| College     |
|-------------|
| Student     |
| Services    |
| Contact     |
| information |

Callaga

| Ag and Life Sciences      | 515-294-2766 | <u>cals@iastate.edu</u> |
|---------------------------|--------------|-------------------------|
| Business                  | 515-294-8300 | undergrad@iastate.edu   |
| Design                    | 515-294-6983 | design-ss@iastate.edu   |
| Engineering               | 515-294-7186 | engineer@iastate.edu    |
| Human Sciences            | 515-294-6466 | hsss@iastate.edu        |
| Liberal Arts and Sciences | 515-294-4831 | las sas@iastate.edu     |
| Veterinary Medicine       | 515-294-5337 |                         |

## **Orientation Seat reservations**

If seats are unavailable in the desired section:

- 1. Look for an alternative section that will fit the student's schedule needs
- 2. If desired section is unavailable due to a Restriction (major, year, etc), contact College student services to assist.
- 3. If seats are being held by a learning community (LTM column) and this is the only section or time that will work, forward to the College student services office.
- 4. If the TDY number is lowered, and the sum of TDY and LTM does not equal MAX, then these seats are being held for Orientation. Route the add request through the College student services office.
- 5. If the TDY and LTM columns are 0, then the section is being held by the department and is currently unavailable. These sections may be cancelled in future, if enrollment need does not warrant them.

## **Orientation Reservations at a glance**

If seats are being held for General Population: TDY + LTM < MAX

• If section is cancelled: TDY, LTM, and MAX = 0

If open seats are being reserved for LTM: TDY + LTM = MAX, with TDY=TTL, but LIMITS-LTM does not equal ENRLT-LTM

If section is being held by the department: TDY = 0, LTM = 0, MAX > 0

No General Population seats being held: TDY + LTM = MAX

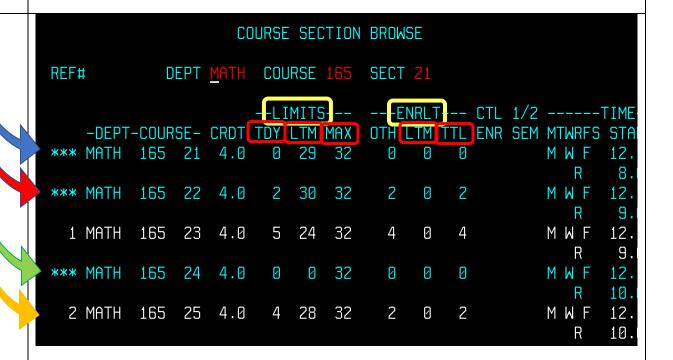